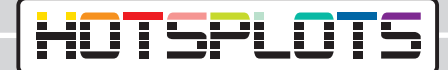

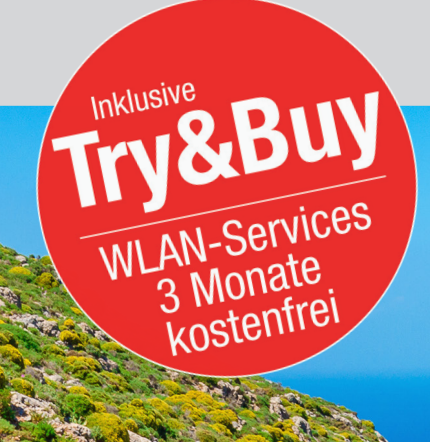

## Einrichtung eines WLAN-Hotspots auf **Bosch Coach MediaRouter**

hotsplots GmbH www.hotsplots.de

## **HOTSPLOTS**

**Bevor Sie mit der Einrichtung beginnen, stellen Sie bitte folgende Punkte sicher:**

- Sind alle Kabel eingesteckt? (z. B. Stromanschluß, LTE-Antenne).
- Führen Sie die SIM-Karte in einen der beiden vorgesehenen Slots ein.
- Schreiben Sie sich die Seriennummer und das WLAN-Passwort auf (oder stellen Sie sicher, dass Sie die BOSCH Informationskarte griffbereit haben).
- 12345 normalerweise werden die letzten 5 Ziffern der Seriennummer verwendet).

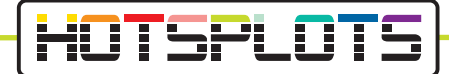

1. Nach erfolgreicher Verbindung mit dem BOSCH Coach Media Router, öffnen Sie bitte einen Browser und navigieren zur URL 192.168.1.1 oder geben die Adresse: "http://bosch.router" in Ihrer Browserzeile ein.

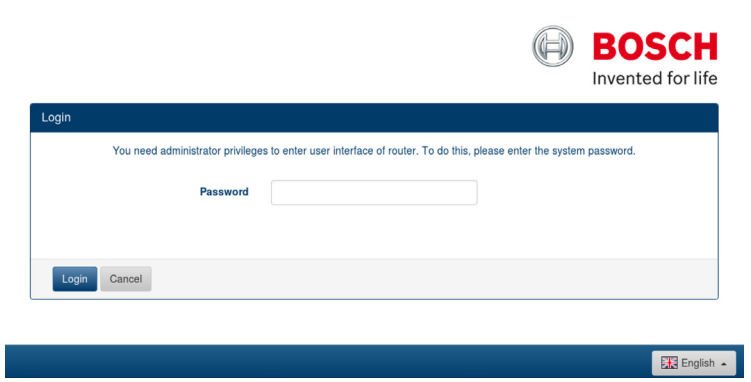

2. Loggen Sie sich hier mit Ihren Zugangsdaten ein.

Als Standardpasswort ist "admin" gesetzt. Dieses Passwort können Sie nach dem ersten Einloggen ändern.

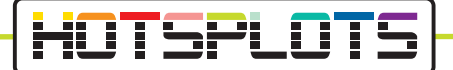

3. Unter "Overview" navigieren Sie zu den Einstellungen der SIM-Karte. Bitte geben Sie an dieser Stelle den PIN der SIM Karte im dafür vorgesehnen Feld ein und wählen den Provider aus, der Ihrer Datenkarte entspricht.

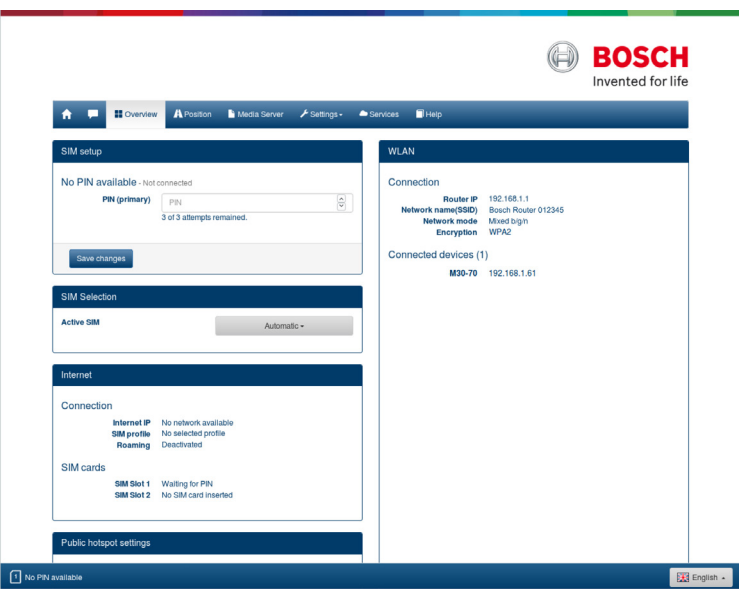

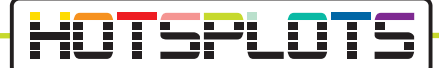

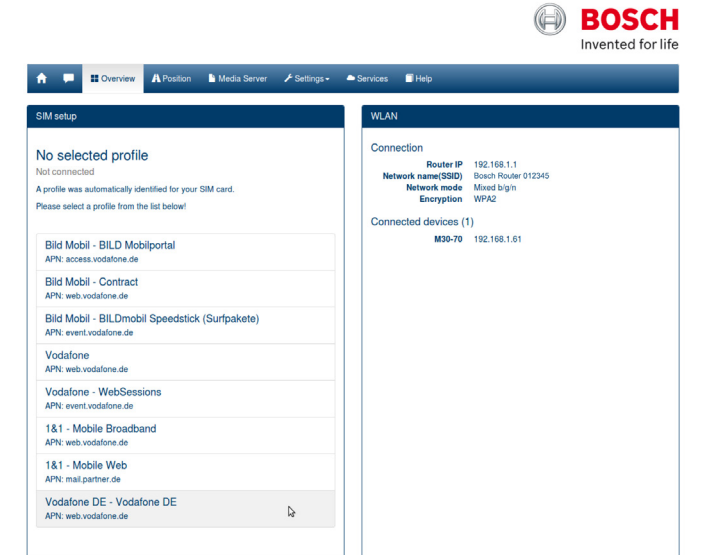

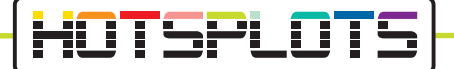

4. Nun prüfen Sie bitte die Informationen im Menü "Settings" > "Device information". Die Services von HOTSPLOTS sind nur für Softwareversionen 1.1.466 oder aktueller erhältlich.

Ab der Version 1.1.1162 ist die HOTSPLOTS Try&Buy Aktion verfügbar. Um mehr über die Aktion zu erfahren, lesen Sie bitte diese Anleitung ab Punkt Nr. 9.

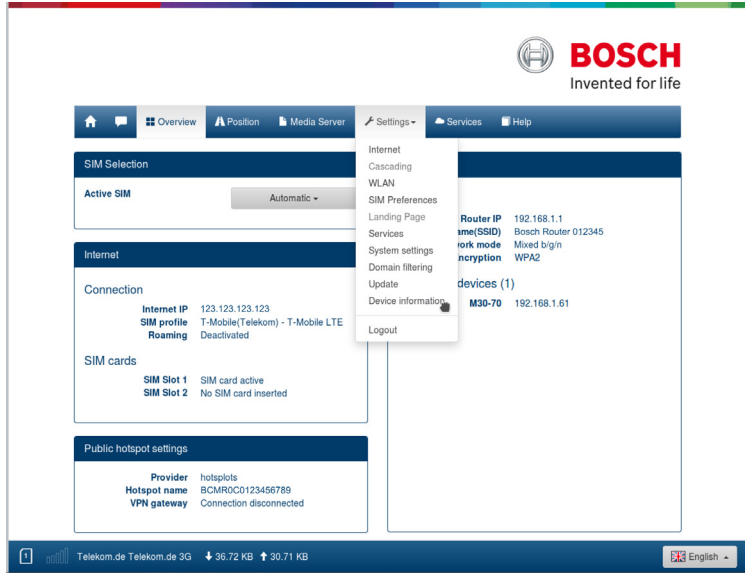

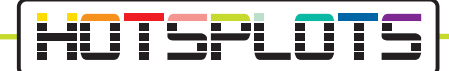

5. Wie Sie ein Update der Softwareversion durchführen können, beschreiben wir unter Punkt 6.

Benötigen Sie kein Update, überspringen Sie diesen Punkt bitte und fahren direkt mit Punkt 8 fort.

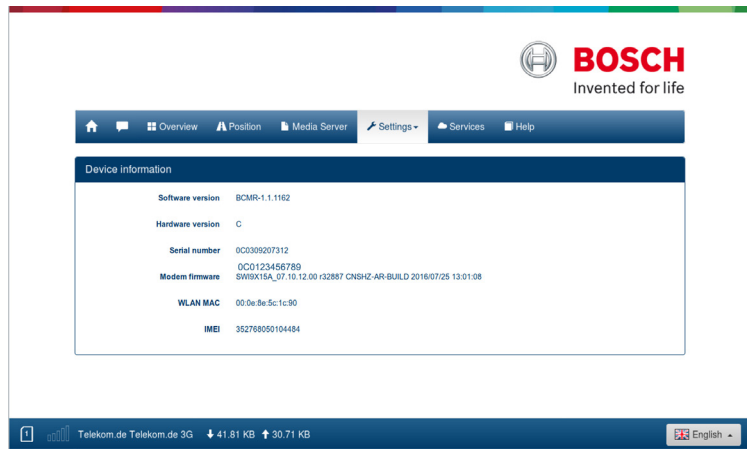

12. Bitte folgen Sie den Anweisungen auf der Seite, um den kostenfreien Testzeitraum unverzüglich zu starten.

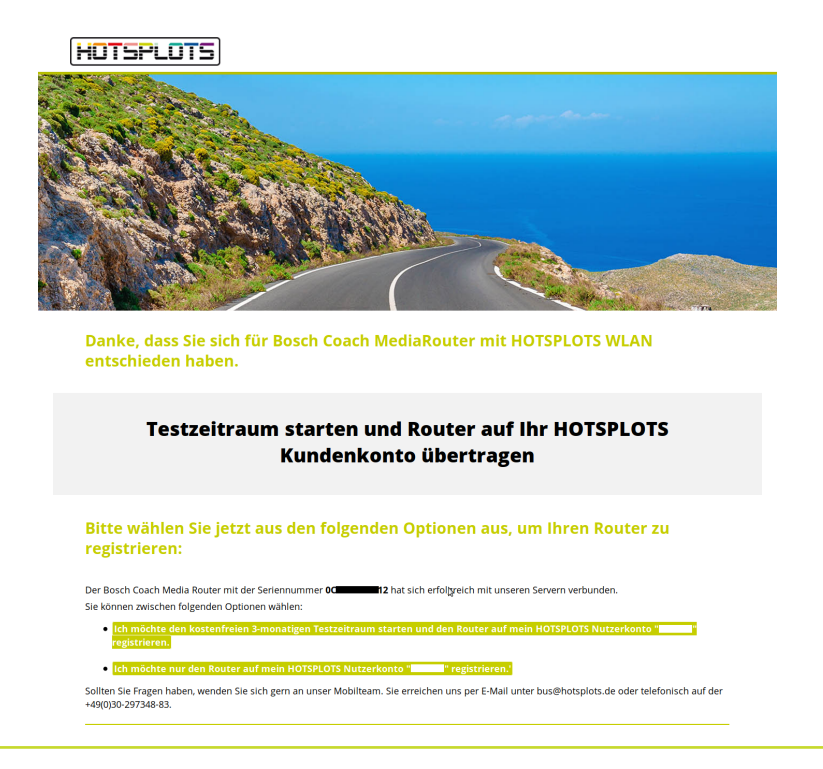

03/2020 Version 3.2

**HOTSPLOTS** 

hotsplots GmbH Rotherstr. 22 10245 Berlin

Vertrieb und Beratung Tel: +49 (30) 29 77 348-83 Fax: +49 (30) 29 77 348-99 bus@hotsplots.de www.hotsplots.de